## **The Cathedral of St. Andrew - Honolulu**

**The Very Rev. Walter B.A. Brownridge, Dean**

# **ACCESS ACS and Online Giving**

# A User's Guide

#### **What is ACCESS ACS, and who can use it?**

ACCESS is a feature of our ACS computer system that has maintained the Cathedral's database of mailing lists and financial data for a number of years. ACCESS allows all members and regular attendees of the Cathedral to view and manage their own data, including setting up and managing online giving. In addition, there are capabilities for coordinating ministry groups and activities.

The only requirement for using ACCESS is that you must already be in the Cathedral's database, with a current email address on file. You will know that you're in the database if you receive occasional mailings from the Cathedral, or if you receive the eNews or notices of music events by email. If you're not certain whether you're in the database with a current email address, or if ACCESS doesn't recognize you, just send an email from the address you wish to have on file to contact.us@thecathedralofstandrew.org and we will ensure that you're properly entered!

ACCESS will let you do the following things:

- $\star$  View or update your member profile.
- \* Add family and individual pictures to your member profile.
- \* If you're a ministry group leader, print, view, or email members of your group.
- \* View and respond to outreach opportunities.
- \* Register online for events.
- \* Make either single donations or contribute to your pledge online.
- \* Search, review, and submit interest in serving opportunities in the church.

More features will be added in time, depending upon demand!

#### **Logging in to ACCESS**

**We invite you to become an ACCESS user** by going to the Member Login page and clicking on the "Need a login? Click Here!" button. Enter your email address and name as they appear in Cathedral records.

In the Account Sign Up screen, enter your first name, last name, and email address. The suffix field is optional. When you have entered the information, click the Find Me button. Note: Your First Name, Last Name and email address MUST match with our database or you will not be given an account. If you do not have an email address on file, then please email this information to contact.us@thecathedralofstandrew.org.

If ACCESS doesn't recognize your email address and name, email contact.us@thecathedralofstandrew.org with the information as you would like to use for this purpose, and we will adjust your records appropriately.

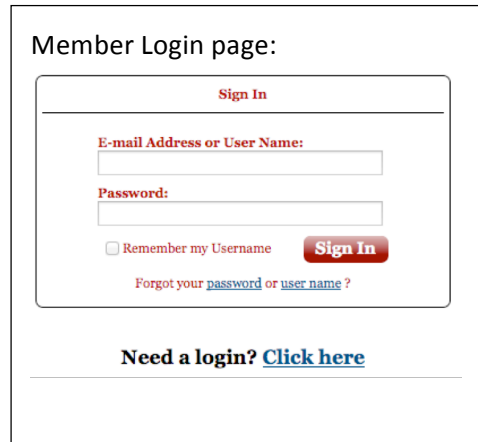

When you have successfully completed the Account Sign Up, you will receive an email containing your username and temporary password for logging in to ACCESS. When you have received it, return to the Member Login page and log in. You will be required to change your password on your first successful login to a password of your choice.

To protect your data, ACCESS requires that passwords follow these rules:

- $\star$  It may not contain parts of your user name or e-mail.
- $\star$  It may not include any of the following characters: < & > / \; %
- $\star$  It must contain two or more numbers.
- $\star$  It must contain both lower and upper case characters.
- $\star$  It must be over 8 characters long.

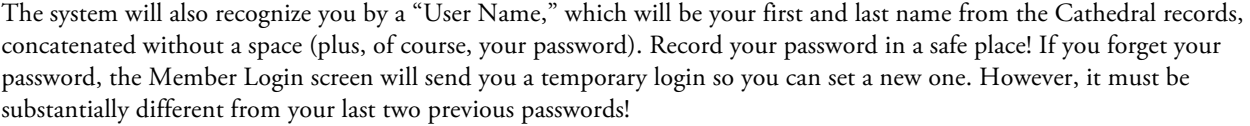

## **Managing your personal data**

Once you have logged in, you may view your personal data and edit it as you wish. You can even upload a photo, if you wish! Photos must be in .jpg format. You may also review your recent giving record. Unfortunately, giving records prior to 2014 are not available on ACCESS. If you edit any of your data, your edits will be registered in the database the next time the database is updated, which may be as long as a day or so.

Should you need assistance, click on the "More info" link in the upper right corner of the page, and ACCESS documentation will open in a separate window. If you need further assistance, click on the "Report a Problem" link and you will be able to write a message to one of us who maintain this system. We will try to help you as soon as possible!

Following is a brief discussion of how you may use the features and tabs presented to you.

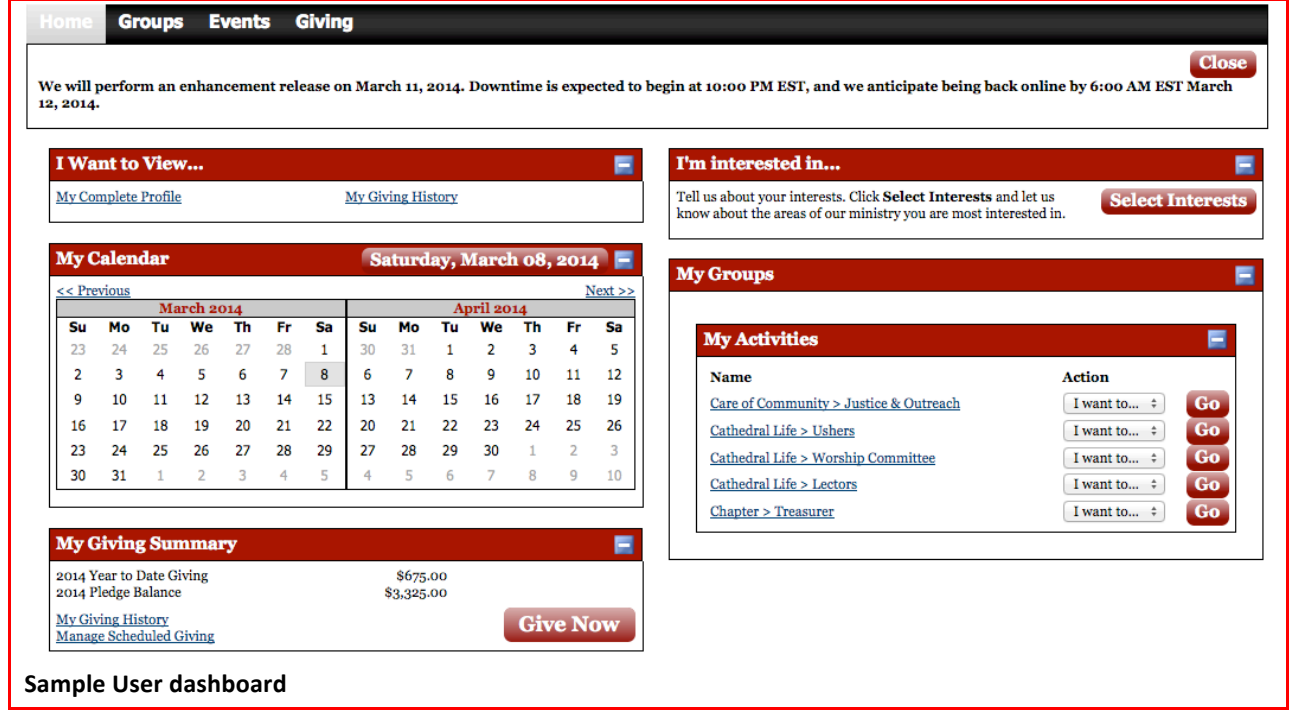

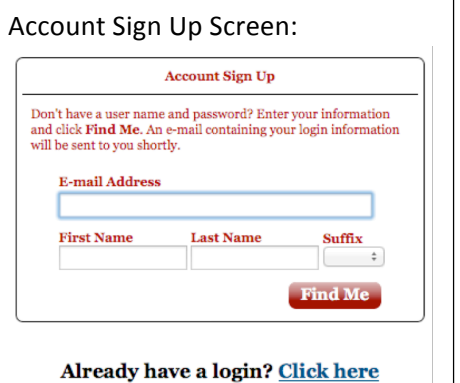

![](_page_2_Picture_96.jpeg)

**Overview of member functions in ACCESS**

Note that any requested changes to your personal data will not take effect until they have been accepted into the main database. This may take a day or two. Off-line giving (e.g., checks and cash gifts) will be posted approximately once a week.

#### **Online giving**

The Giving tab lets you set up, monitor and manage your giving to the Cathedral. If you have submitted a 2014 pledge, your progress toward that pledge will be shown, as well as any other gifts to special funds such as flowers or music.

![](_page_2_Picture_97.jpeg)

This screen lets you specify either a one-time gift, or set up a recurring donation. The continuation screens let you specify the payment method (credit card or bank account direct transfer), as well as selecting the fund to which your donation should go. If you wish, you may distribute a single gift among multiple funds.

The online giving process is made up of five steps:

- **Step 1** Enter the gift amount and how often you want to give. You may select a recurrence pattern, from the options described in the table below.
- **Step 2** Select the funds you want to give to, from the list provided. You may divide a single or recurring give amount among multiple funds.
- **Step 3** Select a payment method. Supported methods include credit card or direct transfers from your bank account. Note: credit card payments incur an extra charge, which will be deducted from your specified gift amount, so that the Cathedral actually receives less than the full amount of the gift.
- **Step 4** Review and process your gift. Once a single gift is processed, it may not be cancelled. However, a recurring gift may be adjusted at any time.
- **Step 5** View and print your receipt

You must perform each step to complete the online giving process.

#### **Recurring gifts**

You may specify a gift to be given on a recurring schedule. Optional recurrence patterns include:

![](_page_3_Picture_182.jpeg)

If you set up recurring giving to occur on the 28th, 29th, 30th, or 31st of the month, the following rules apply:

![](_page_3_Picture_183.jpeg)

If you set up recurring giving to stop on a day that falls within the scheduled frequency, the donation is still transacted. For example, if a recurring gift is set to end on the 30th of the month, the gift is made on the 30th even though it is the final day of the scheduled frequency.

#### **Designating funds**

When entering funds, keep these things in mind:

 $\star$  You can apply the entirety of the gift to one fund or divide the gift up among several funds.

- Your total gift amount displays below the funds as \$<amount> of \$<amount> Remaining. As you enter amounts for funds, the total amount available decreases. For example, I start off with \$20.00 of \$20.00 remaining. I enter \$5.00 in the Van Fund. My new available gift now reads \$15.00 of \$20.00 Remaining.
- You can enter an Optional Description for each fund you give to. For example, if I give \$100.00 to the Buildings and Grounds Fund, I can enter the Optional Description, "For the repair of the bird bath."
- You cannot proceed to the next step in the online giving process if the total of your funds is less than or more than your total gift amount you entered earlier. If you need to increase your gift amount, click Back and make the necessary changes.

Once you are satisfied with your funds, click Continue to select your payment method.

The following funds are available:

![](_page_4_Picture_193.jpeg)

Once you have set up a gift, you may print out a receipt using the Print button on the screen. You will also receive an email acknowledgement of your gift.

Future instances of a recurring gift may be changed or deleted at any time, using the Managed Schedule Giving tab under the main Giving tab. Click on the pencil icon under "Actions" to modify the gift.

| <b>Home</b><br><b>Events</b><br><b>Groups</b><br>Giving I                                                                                                    |                            |                  |            |           |                   |         |                       |                |
|----------------------------------------------------------------------------------------------------|----------------------------|------------------|------------|-----------|-------------------|---------|-----------------------|----------------|
| <b>Manage Scheduled Giving</b><br><b>Give Now</b>                                                                                                    |                            |                  |            |           |                   |         |                       |                |
| Manage Payment Methods<br>Next Scheduled: \$75.00 on 3/9/2014 (Tomorrow)<br><b>Review My Giving History</b><br><b>Give Now</b><br><b>Giving Schedules - Active</b> |                            |                  |            |           |                   |         |                       |                |
| <b>Fund Name</b>                                                                                                    | Most<br><b>Recent Gift</b> | <b>Next Gift</b> | Last Gift  | Frequency | <b>Gifts Made</b> | Amount  | <b>Payment Method</b> | <b>Actions</b> |
| Pledge                                                                                                    |                            | 3/9/2014         | 12/28/2014 | Weekly    | $0$ of $43$       | \$75.00 | Checking              | Z O            |
| ACS Technologies Privacy Policy   Terms of Use                                                                                                    |                            |                  |            |           |                   |         |                       |                |

**Manage Scheduled Giving**

## **Site security**

**Please be assured that the confidentiality of your data is our utmost priority**. Your data is only available online to you, unless you choose to subscribe to ministry groups managed in this web site. These groups will have access to your contact information only, not your giving record! With each item in your personal profile (phone numbers, email address, etc.), you may change it with the "edit" pencil and specify whether that information is to be listed or unlisted. You may mark all your information as "unlisted" by notifying us that this is your preference at contact.us@thecathedralofstandrew.org. Our software provider is ACS Technologies, the largest developer of church management software in the industry. The Cathedral's data is housed in a secured data center maintained by ACS Technologies, and is subject to period security audits to ensure safety and privacy of your data.